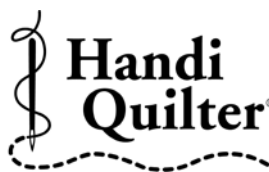

# **Instructions for Installing the HQ Pro-Stitcher Update**

10/08/2012 Designed by a Quilter, for Quilters.\* Updating from Versions 12.07.0007, 12.08.0010 or Beta Versions (00.00.00xx)

**ATTENTION:** Before beginning the update process, please confirm that this update is compatible with your HQ Pro-Stitcher computer. You must have either an ASUS Eee PC Netbook computer (*identified by the "Eee PC" logo as shown in* **Figure 1**) or an Acer Iconia Tab computer (*identified by the Acer logo as shown in* **Figure 2**).

For all other HQ Pro-Stitcher computers/monitors (*including the IEI, Lilliput and Innovatek brands*), DO NOT install this update without purchasing an HQ Pro-Stitcher computer upgrade. Installing this update on one of those systems could cause the Pro-Stitcher computer to stop functioning.

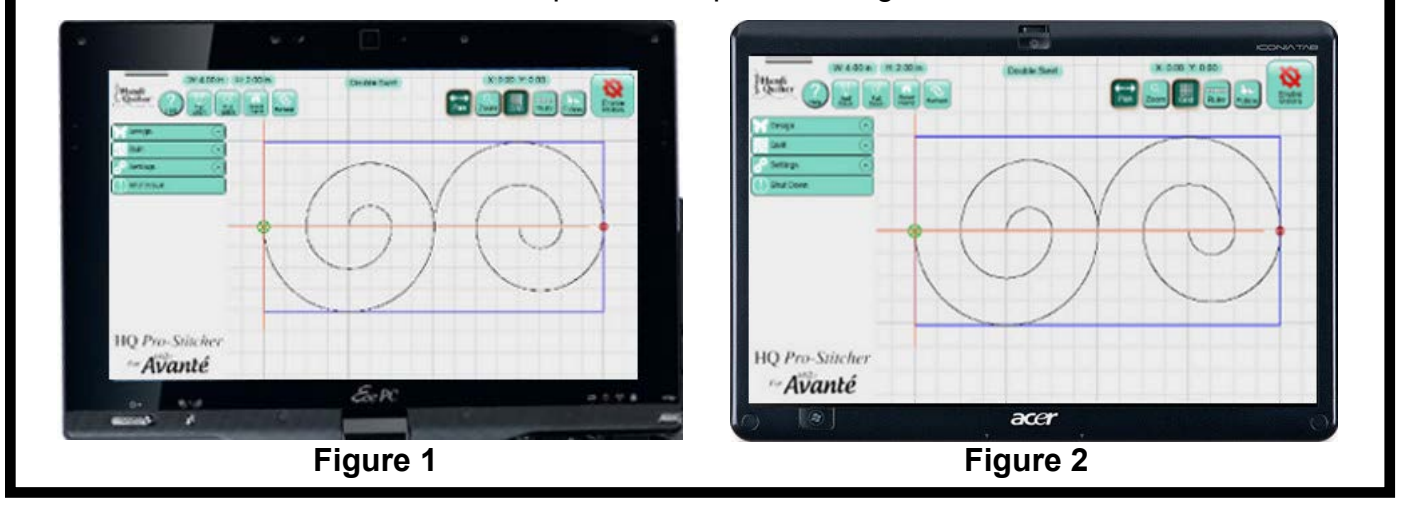

### **Step 1 - Download the HQ Pro-Stitcher Update File and the**  *Art & Stitch* **Installation File**

- **1.1** Click the download links one at a time to begin downloading each of the installation files. If you have previously downloaded and installed the *Art & Stitch* update from the Handi Quilter website, it is not necessary to download the *Art & Stitch* update again until a newer version is available.
- **1.2** Save the files (*PSUpdate.12\_10\_0020\_H. exe and ArtStitchSetup2526.exe or newer*) to a USB flash drive. Do not select the option to Run the file or you will be installing on your desktop computer.

**HINT:** Instead of left-clicking on the link, rightclick and select either **Save Target As** *(for Internet Explorer users*) or "Save Link As" (*for Google Chrome users*). Then save the file directly to the USB flash drive instead of the default **Downloads** folder.

**1.3** Confirm that you have version 12.07.0007, version 12.08.0010, or a beta version (i.e. 00.00.00xx). The version information can be found by going to Settings, Advanced, About. If you have a different version, please refer to the instructions for that version.

# **Step 2 - Open the Windows Explorer File Browser and Install**

- **2.1** Close the HQ Pro-Stitcher software by choosing Shutdown, **Exit to Windows**.
- **2.2** The next steps require a keyboard. Choose one of these three options:
	- a. Open the pop-up keyboard on the screen by pressing the keyboard icon at the top of the screen.
	- b. Remove the computer from the mounting bracket to access the keyboard.
	- c. Plug in an external keyboard.
- **2.3** Press the **Windows** key. If you are not using the pop-up keyboard, you will need to hold the "Windows" key while performing the next step.
- **2.4** Press the **E** key. This should open an Explorer file browser window.
- **2.5** If you used the pop-up keyboard, close the keyboard using the **X** at the top right of the keyboard to close the keyboard.

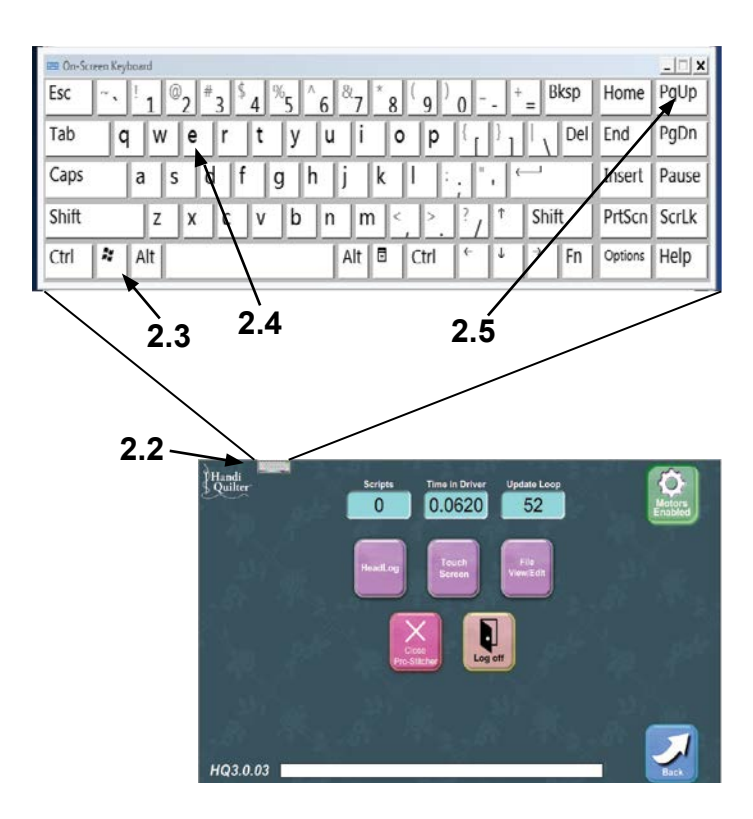

- **2.6** If you previously installed a Beta version of Pro-Stitcher, you will need to uninstall the Beta version prior to installing the release version. Please refer to Appendix A for uninstall instructions. Then continue with Step 2.
- **2.7** In the Explorer file browser window, doubletap the drive letter representing your USB flash drive (*likely the E:\ Drive*).
- **2.8** Find the Pro-Stitcher installation file (*i.e. PSUpdate.12\_10\_0020.exe*) (*change drive letter and/or folder if necessary*) and double-tap to start the HQ Pro-Stitcher installation.
- **2.9** Follow the instructions on-screen for installing the HQ Pro-Stitcher software.

#### **Screen 1:** Press **Start**

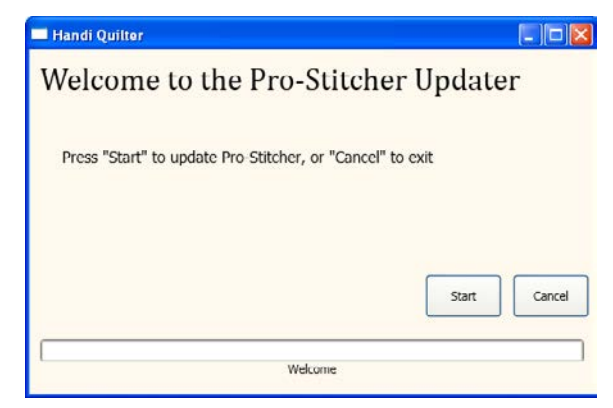

#### **Screen 2:** Select your system type and press **Next**

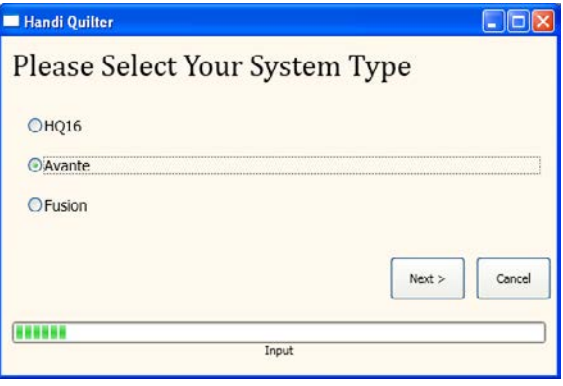

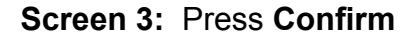

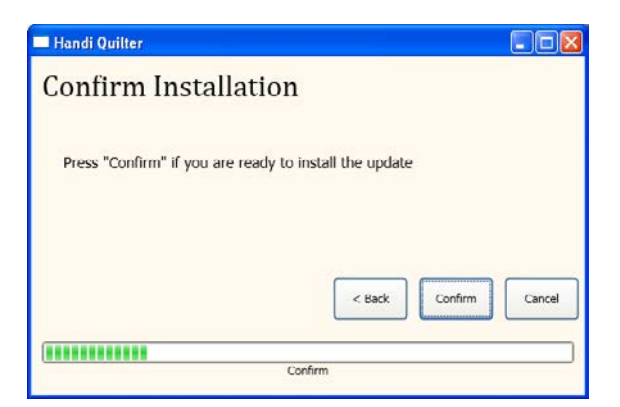

**Screen 4:** A new window will pop up. Read and accept the license terms by marking the check box and then press **Install**. Do NOT mark the bottom box to send information to Microsoft.

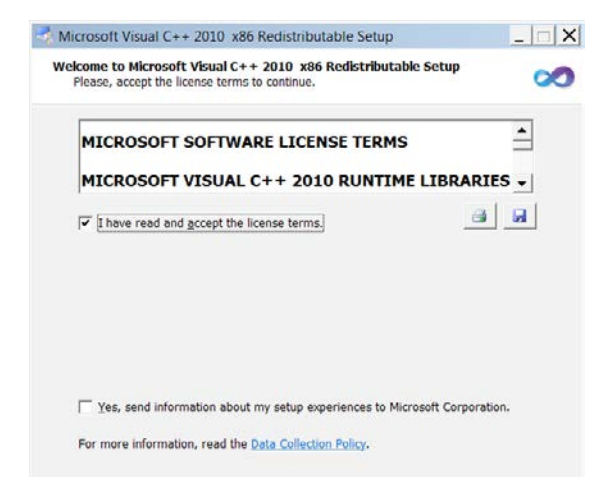

If the Visual C++ 2010 files are already installed, you will get a prompt to Repair or Uninstall. If this window appears, just select **Cancel**.

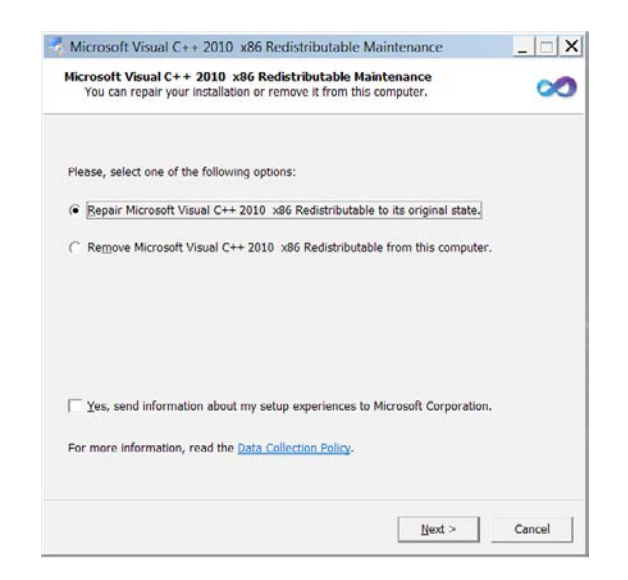

You will get another prompt asking if you are sure you want to cancel. Select **Yes**.

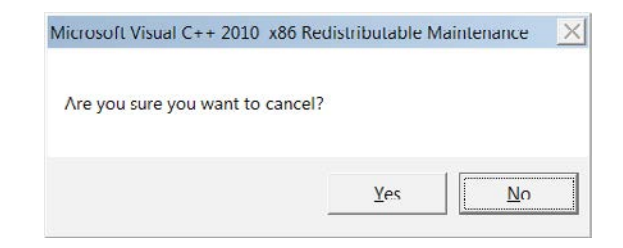

#### **Screen 5***:* When Visual C++ is complete, select **Finish**.

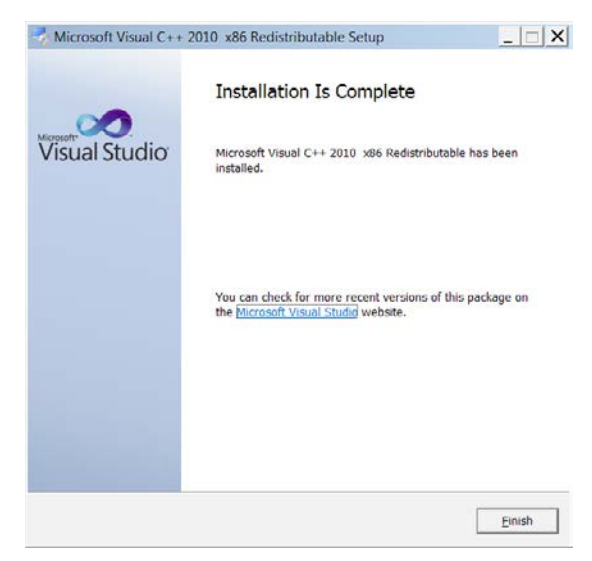

**Screen 6***:* Press **Close** when finished.

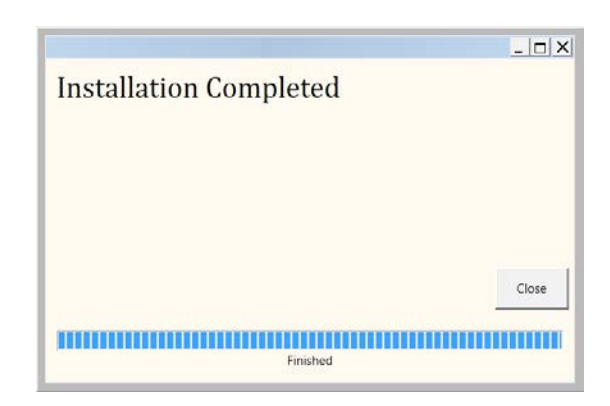

**2.10** Re-boot the HQ Pro-Stitcher computer from the Windows Start menu.

# **Step 3 - Installing Art & Stitch**

**3.1** If you have already installed the latest version of *Art & Stitch* (*version 2526 or newer*), there is no need to re-install *Art & Stitch*. Otherwise, from the Windows desktop, follow the instructions in step 3 to open the keyboard and open a file browser window.

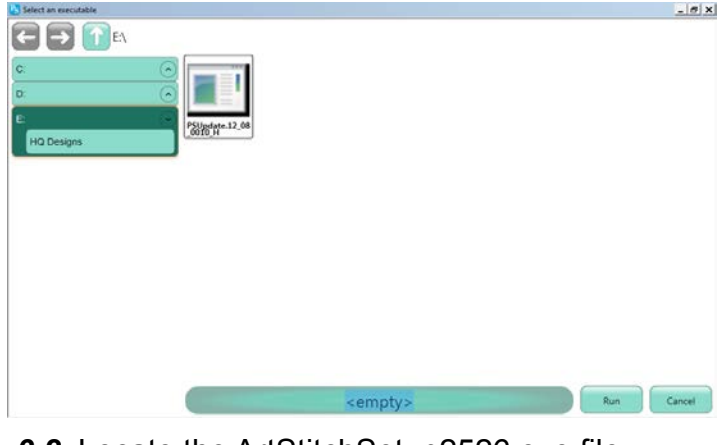

- *3.2* Locate the ArtStitchSetup2526.exe file or newer and double-tap it to begin installation.
- **3.3** Follow the instructions to install the latest *Art & Stitch* software.
- **3.4** Re-boot the HQ Pro-Stitcher computer from the Windows Start menu.

# Appendix A **- Uninstalling the Beta Software (***only required if a Beta version has been installed***)**

- **A.1** From the Windows Explorer window (*refer to Step 3*), make sure **Computer** is selected on the left.
- **A.2** Select **Uninstall or change a program** at the top of the window.

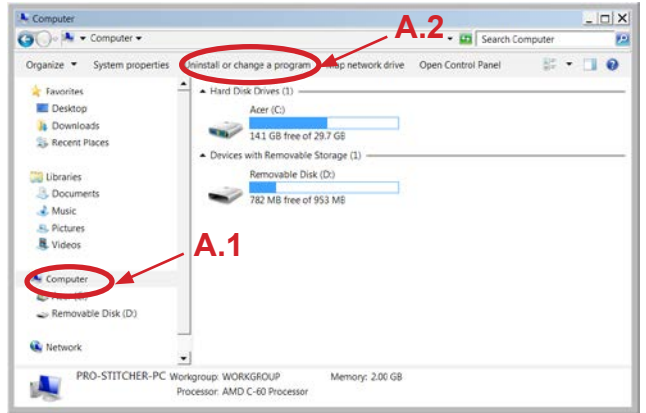

- **A.3** Double-tap **Pro-Stitcher** and follow the instructions to uninstall the Pro-Stitcher program. Do NOT uninstall any other Pro-Stitcher programs. Only uninstall the ONE program that says **Pro-Stitcher**.
- **A.4** Continue with Step 3 to install the new software.

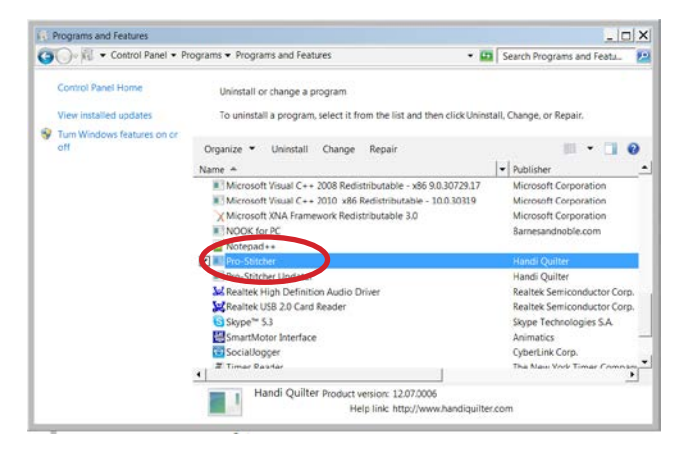

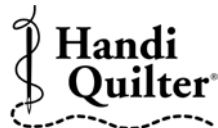

Designed by a Quilter, for Quilters.<sup>4</sup>

**Visit http://www.HandiQuilter.com Instructions - Installing HQ Pro-Stitcher Update 4 Instructions - Installing HQ Pro-Stitcher Update 4** For further questions, please contact us at: sales@handiquilter.com 877-697-8458 or 801-292-7988 445 N 700 W North Salt Lake, Utah 84054